## 接続中の無線LAN端末を確認する

「接続中の端末」タブで接続している端末を確認したり、接続できる端末を制限したりします。

#### 接続中の無線LAN端末の一覧を表示する

本機に接続している無線LAN端末の一覧が表示されます。マルチSSIDをONにしている場合は、Wi-Fi名 (SSID B) に接続している端末も確認できま す。

## $\overline{\mathbf{1}}$

「接続中の端末」タブ ♪ 接続端末

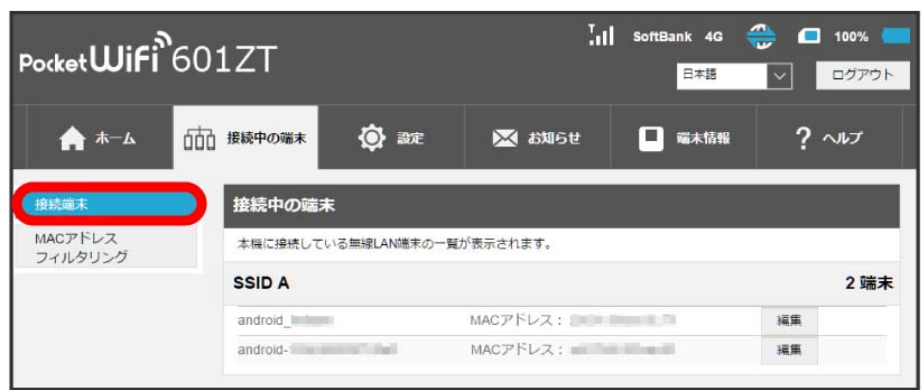

※ 接続中の端末名とMACアドレスが表示されます。

・接続した端末がある場合は、 編集 をクリックして端末名をわかりやすい名称に変更できます。名称を入力して 保存 をクリックします。

#### MACアドレスフィルタリングを設定する

MACアドレスフィルタリングを有効にすると、接続を許可する無線LAN端末を指定できます。

・マルチSSIDをONにしてWi-Fi名(SSID B)へ接続していた場合も、MACアドレスフィルタリングの対象となります。

### $\boxed{1}$

「接続中の端末」タブ → [MACアドレスフィルタリング]

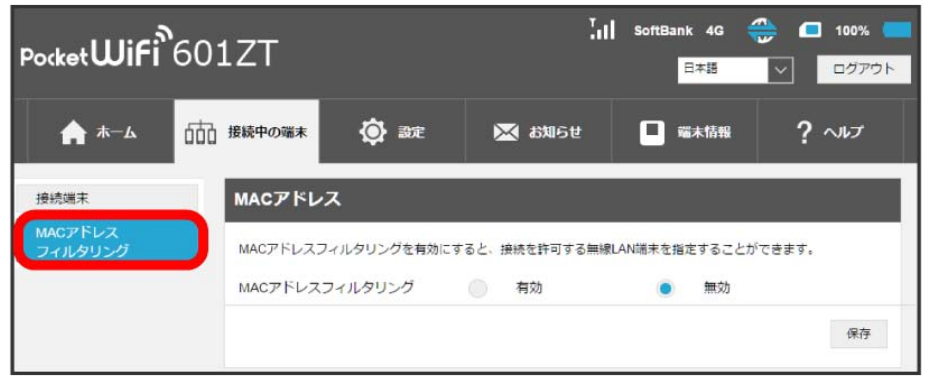

**※** MACアドレスフィルタリングの設定画面が表示されます。

### $\overline{2}$ 有効  $\frac{1}{11}$  SoftBank 4G  $\frac{1}{100}$  100% Pocket**WiFi**<sup>6</sup>601ZT 日本語 ■■■ ログアウト

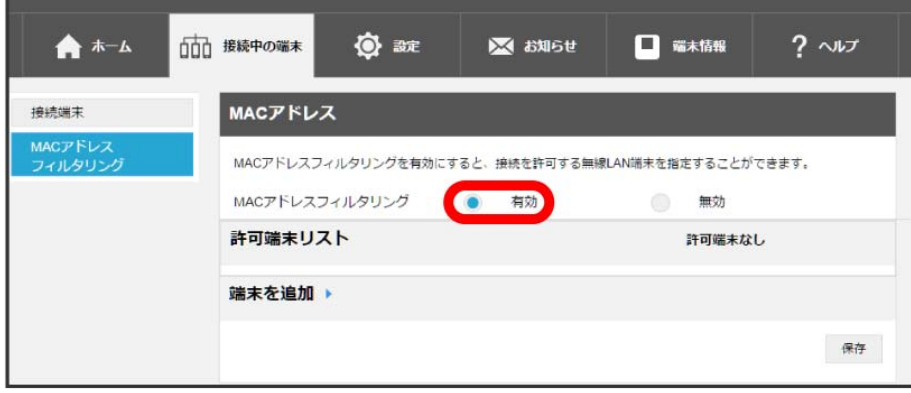

※3 端末許可リストと端末追加設定欄が表示されます。

・有効にしていたMACアドレスフィルタリングを解除する場合は、 無効 ● 保存 をクリックしてください。

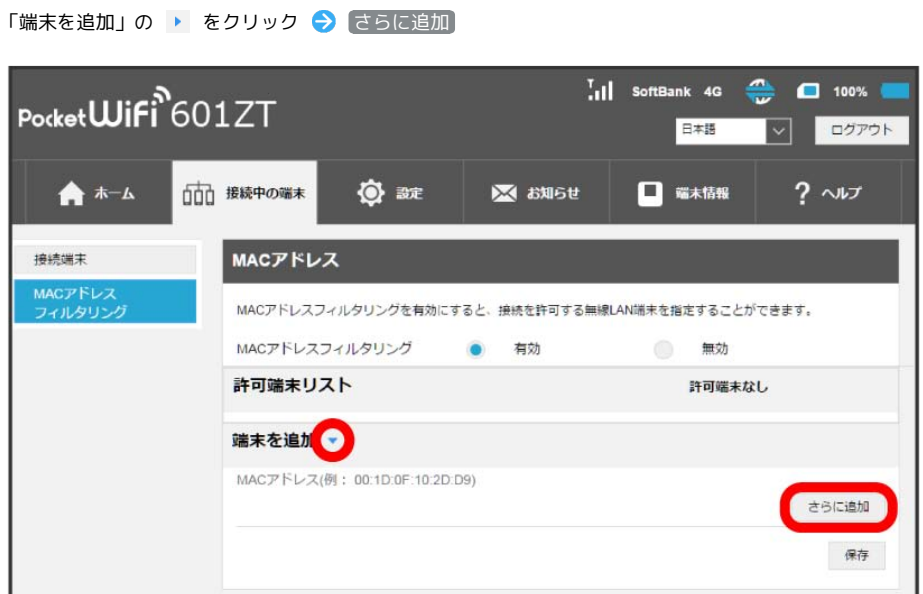

**※3** MACアドレス入力欄が表示されます。

 $\overline{\mathbf{3}}$ 

# $\overline{4}$ MACアドレスを入力 → 保存

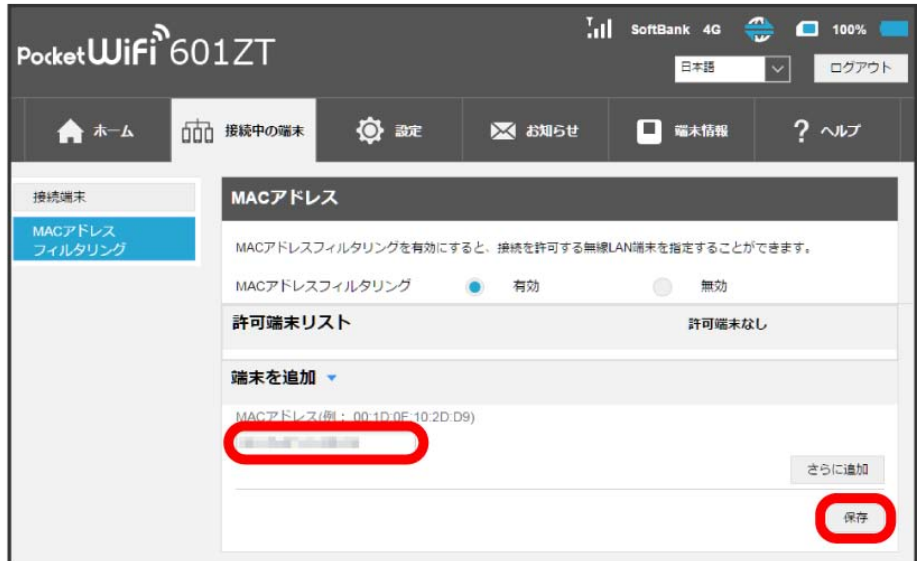

※3 端末許可リストに指定した端末が表示されます。

・登録したMACアドレスを削除、編集して変更した場合も 保存 をクリックします。

#### B MACアドレスフィルタリング設定変更時のご注意

本機に無線LAN接続した端末で、WEB UIのMACアドレスフィルタリングを有効にする場合は、接続している端末のMACアドレスを追加して保存す ることを忘れないようご注意ください。